## **DIVINE WELLNESS HEALTH**

**divinewellnesshealth.com**

**डिवाईन वेलनेस हेल्थ में आपका स्वागत है।**

आइये हम सीखते हैं मोवाईल से डिवाईन नोनी नई मार्केटिंग प्लान में अपना विजनेस **और िाउनलाईन देखें -**

**1. अपने मोवाईल के ब्राउजर में [www.divinenoni.co](http://www.divinenoni.co/) ाईप करेंऔर सर्च करें।**

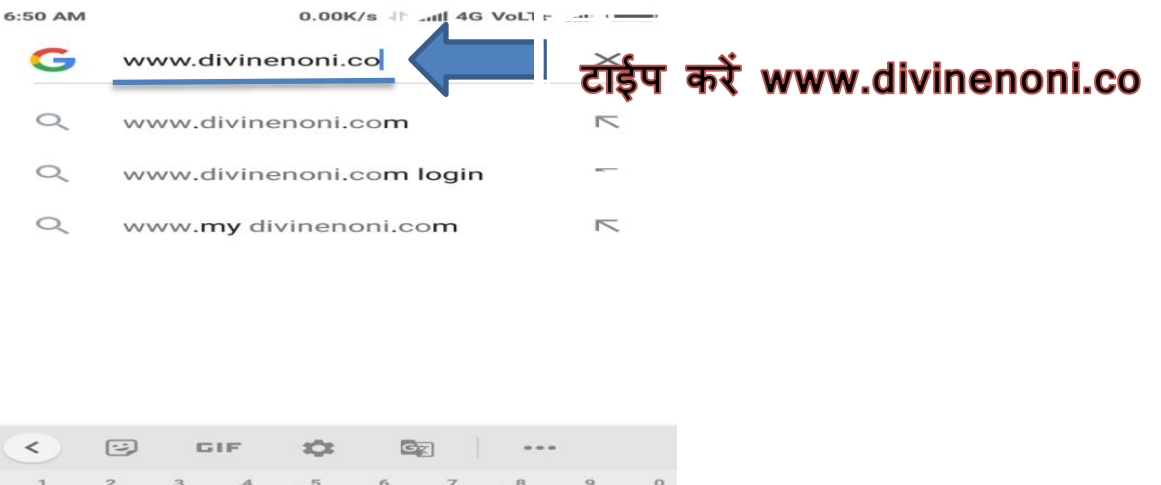

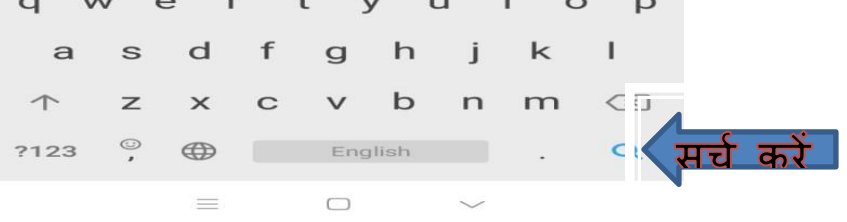

**2. अब आपके सामने ये पेज ख ू लेगा। नीर्ेटदये गए ब न को क्ललक करें।**

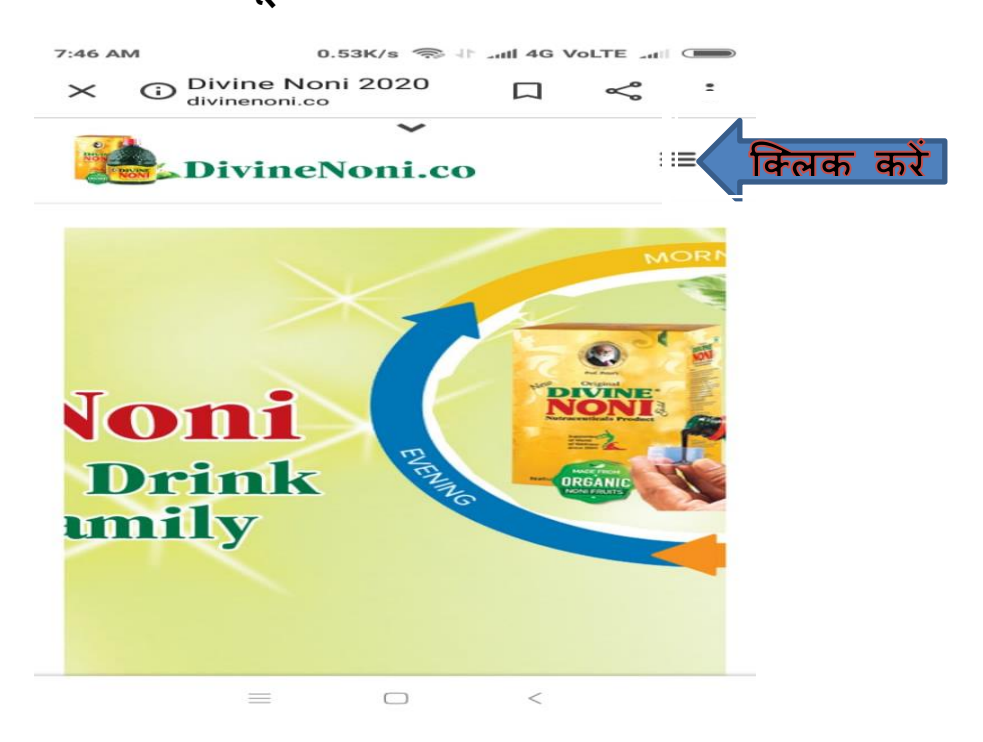

**3. अब आपके सामने ये पेज ममलेगा। LOGIN पर क्ललक करें।**

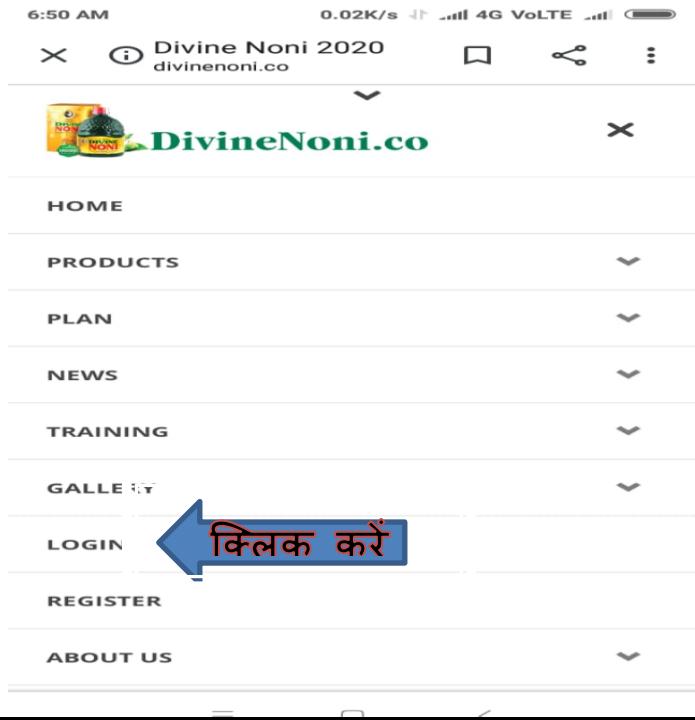

**4. अब आपके सामने यह पेज ख ू ल जायेगा क्जसमेंआईिी और पासविच िालें। फिर LOGIN को क्ललक करें।**

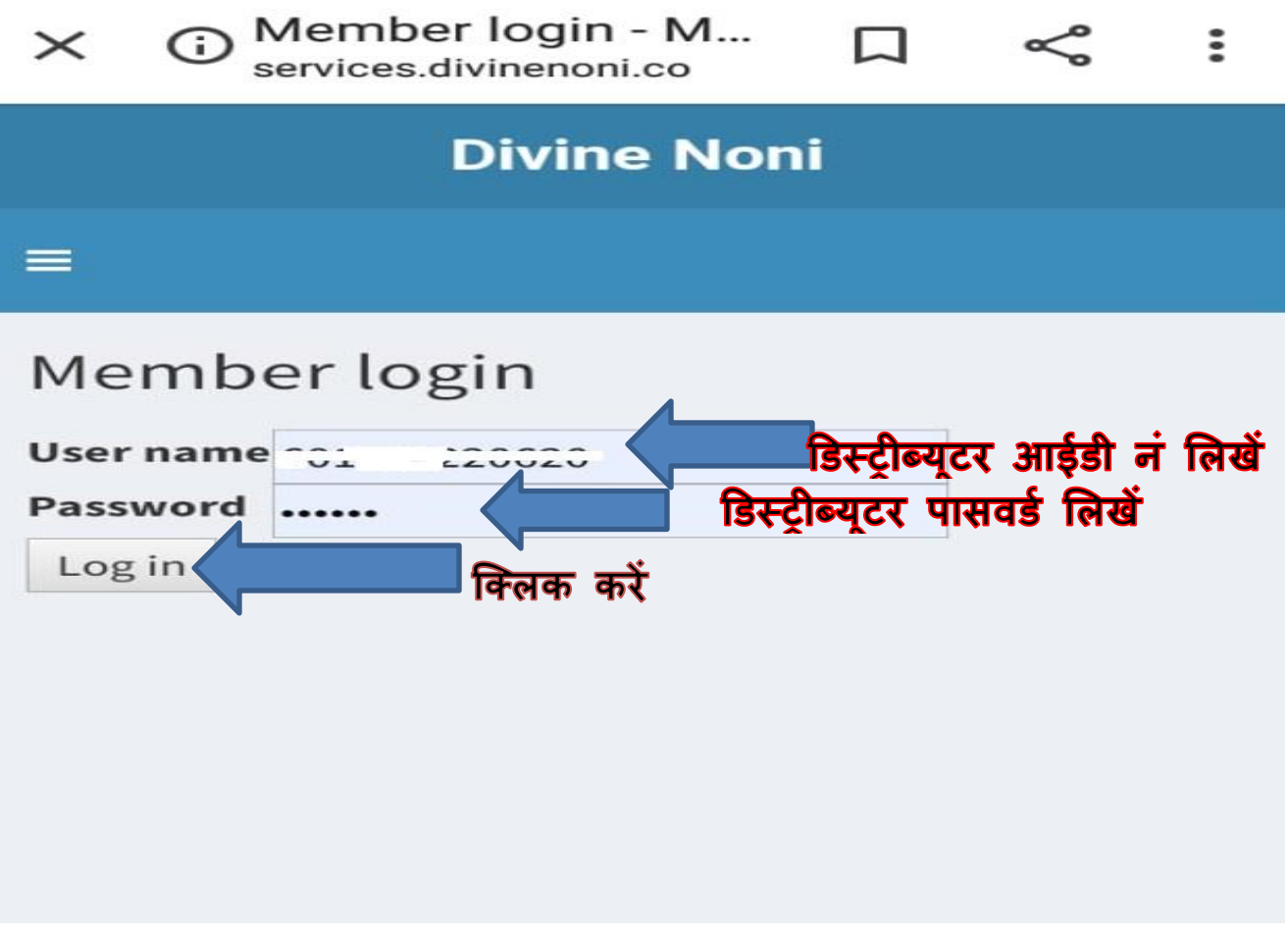

5. **अब ये DASHBOARD का पेज ख ू लेगा। आपको टदये गए ब न को क्ललक** 

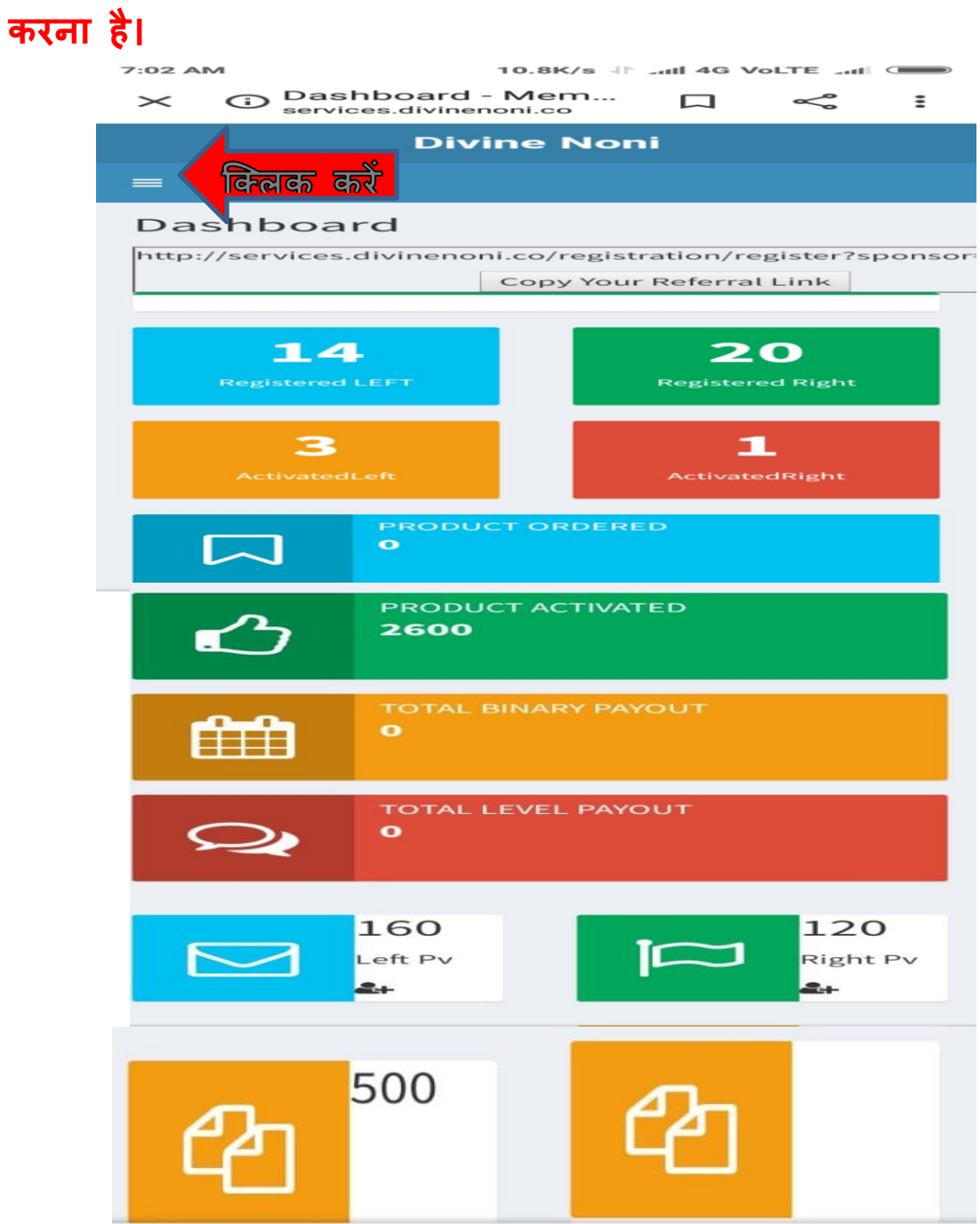

6. **अब आपके सामनेये पेज ख ु लेगा। यहााँसेआप अपना प ूरी जानकारी हामसल कर सकते हैं। अपना िाउनलाईन देखने के मलए VIEW TREE क्ललक करें-**

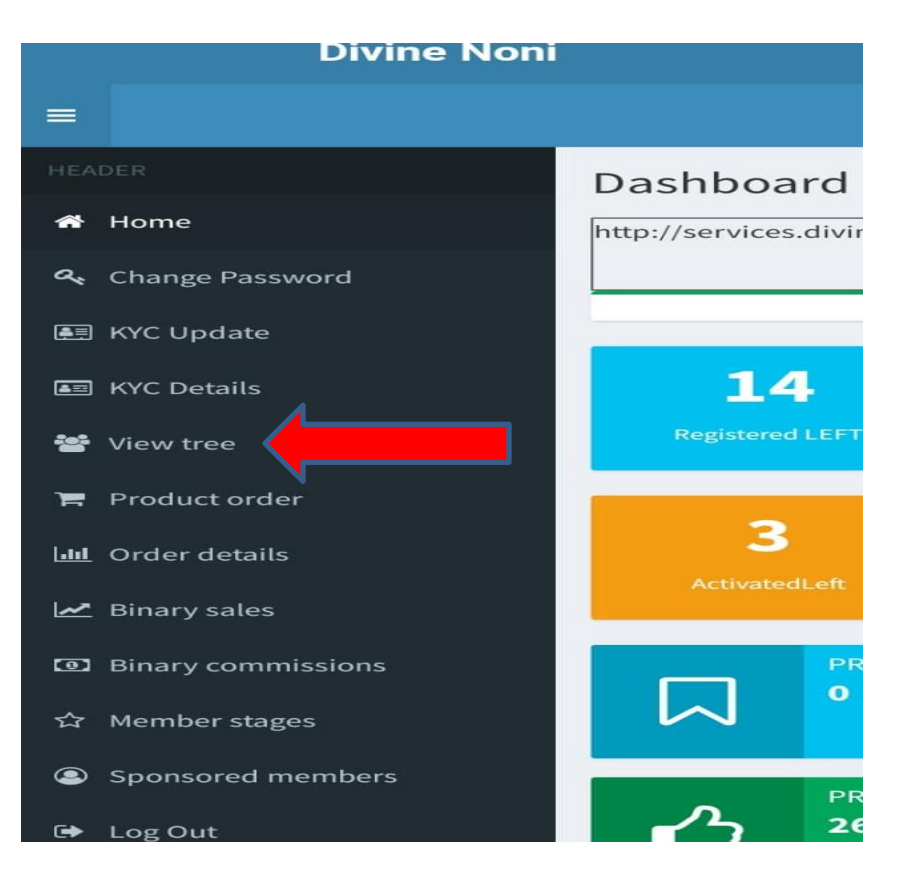

7. **आपके सामने जो इस तरह के पेज ख ु लेगा क्जसमेंअपनेनीर्े के डिस्रीब्य ू र देख सकते हैं। और नीर्े का डिस्रीब्य ू र देखने के मलए अिंत के डिस्रीब्य ू र आईिी को क्ललक करें। यहााँ मसिच एक ही साईि का डिस्रीब्य ू र टदखायेगा। दोनों साईि का डिस्रीब्य ू र देखने के मलए टदए गये ननशान पर क्ललक करके से ीिंग बदलें।**

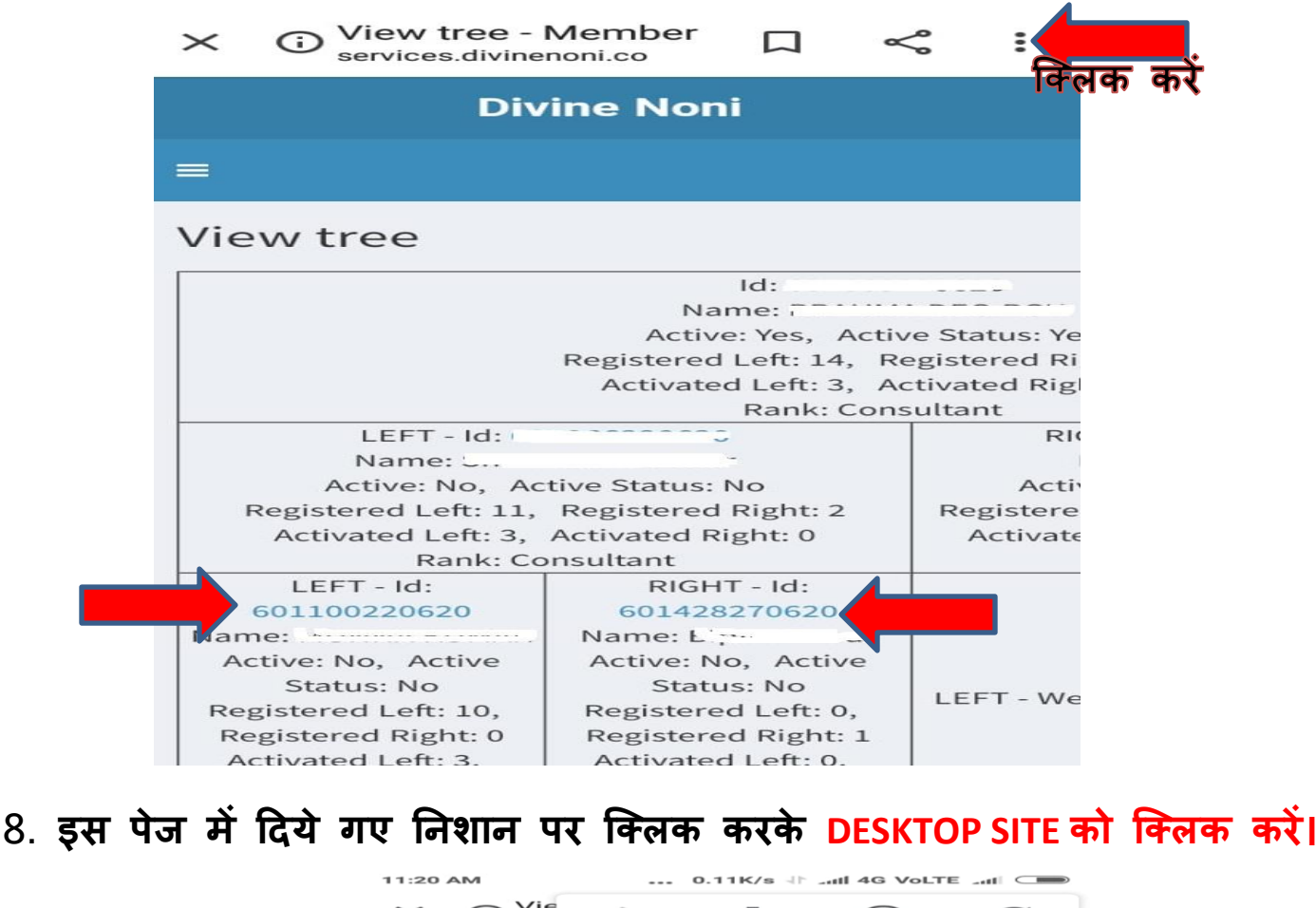

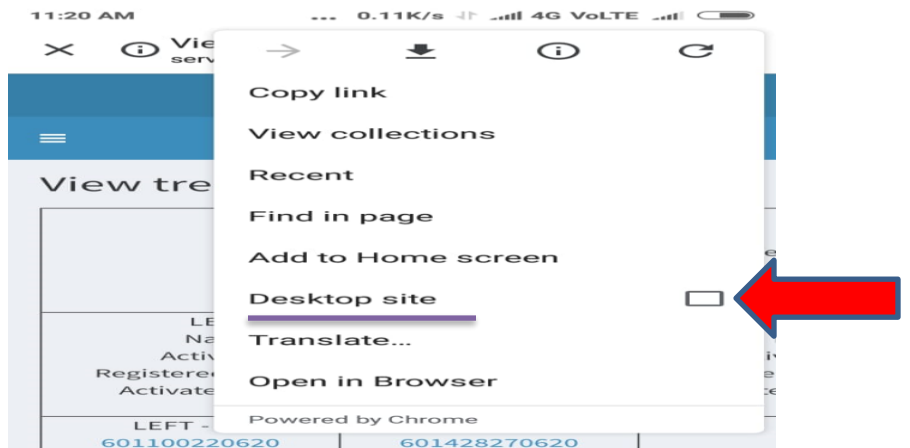

9. अब आपके सामने लेफ्ट और राईट दोनों साईड के डिस्ट्रीब्यूटर दिखेंगे कुछ इस तरह। और नीचे का डिस्ट्रीब्यूटर देखने के लिए अंत के डिस्ट्रीब्यूटर आईडी को क्लिक करें।

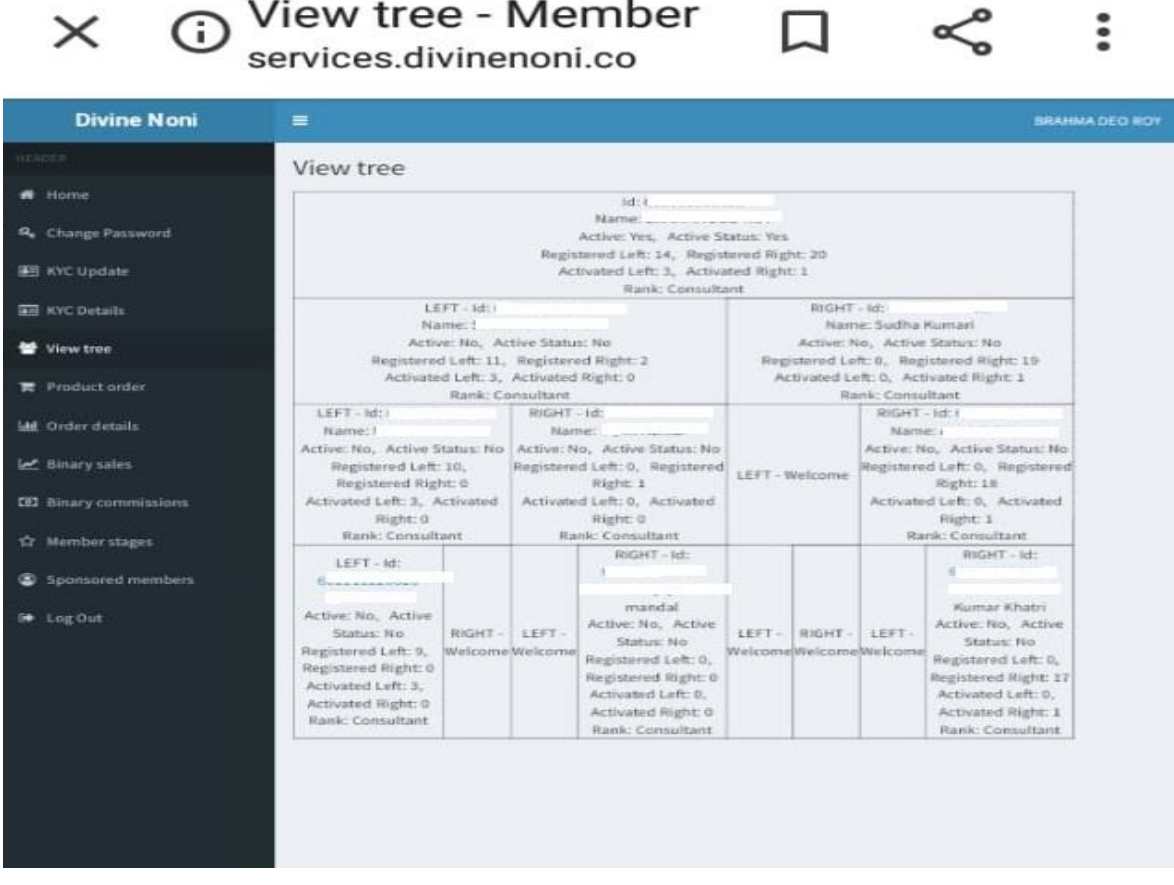

अधिक जानकारी के लिए संपर्क करें Mob-9398105861

Mail - divinewellnesshealth@gmail.com

Web - divinewellnesshealth.com